#### QUICK REFERENCE GUIDE

# Waste a Supply

# VANDERBILT VUNIVERSITY

### **MEDICAL CENTER**

*Learn how to document supply waste.*

## WASTE DOCUMENTATION

#### **Waste an Item**

- 1. To document supply Waste, use the Waste section of the supplies window.
- 2. To increment the Waste quantity, select the **plus sign** (**+**) button in the Waste section. The Waste quantity will be incremented, and the Used quantity will be decremented accordingly.

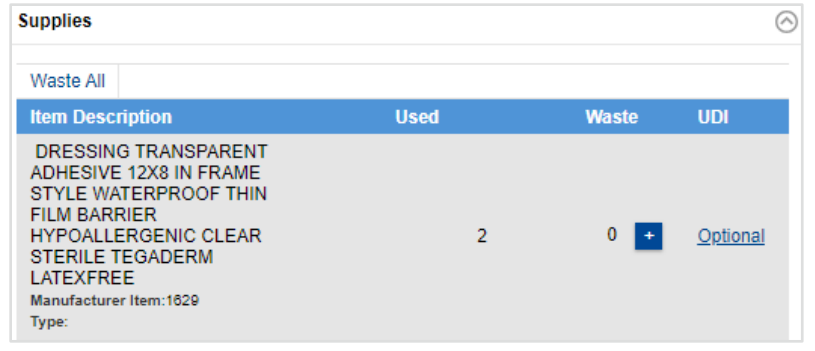

3. The Specify Waste Reason pop-up window will appear. Select the appropriate **Waste Reason**.

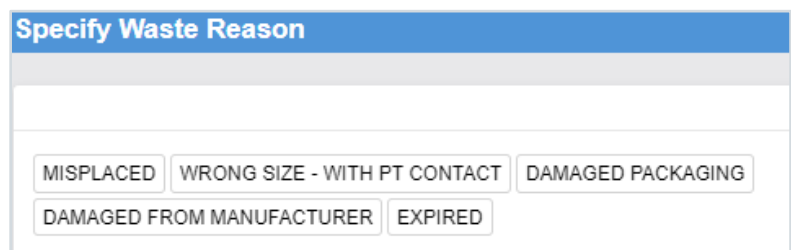

#### **Undo Waste Documentation**

- 1. You can undo Waste documentation using the **minus sign** (**-**) button.
- 2. The **Waste Removal** pop-up window will appear. Select the (**X) Delete** button next to the Waste documentation you wish to undo.
- 3. Select **Done**. The Waste quantity will be decremented, and the Used quantity will be incremented accordingly.

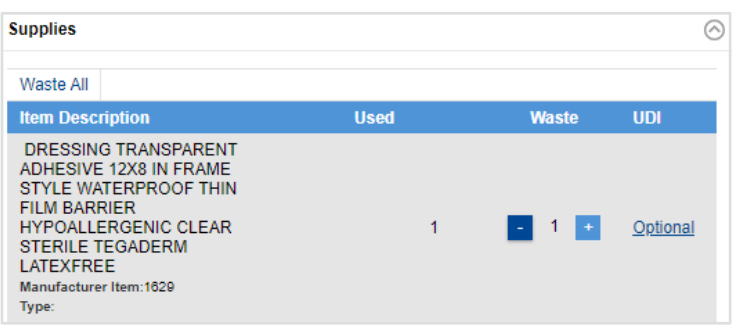